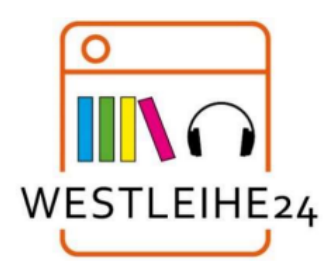

## **ERSTE SCHRITTE MIT E-READERN**

## **Variante 1: Übertragung ausgeliehener Titel über PC auf E-Reader**

Sie können E-Books aus Ihrer Bibliothek ausleihen und sie mit der kostenlosen Software "Adobe® **Digital** 

Editions (ADE)" auf Ihrem Windows®- oder Mac®-Computer auf kompatible Lesegeräte übertragen. **Bitte** 

beachten Sie: Amazon Kindle® sind nicht kompatibel.

Schritt 1

Installieren Sie die kostenlose ADE auf Ihrem Computer.

(Laden Sie es von https://www.adobe.com/de/solutions/ebook/digital-editions/download.html herunter.)

Legen Sie ebenfalls kostenlos eine Adobe-ID an, falls Sie bisher über keine verfügen.

Folgen Sie dazu der Anleitung von Adobe

https://helpx.adobe.com/de/manage-account/using/create-update-adobe-id.html

Schritt 2

Schließen Sie Ihren E-Reader an Ihren Computer an.

Schritt 3

Leihen Sie sich über unsere digitale Bibliothek ein E-Book aus.

Sie finden die digitale Sammlung der Bibliothek unter https://westleihe24.overdrive.com/ oder über unseren

Online-Katalog: https://buecherei.weilerswist.de

Schritt 4

Klicken Sie auf "Download", um das ausgeliehene E-Book herunterzuladen.

Autorisieren Sie ADE nach Aufforderung mit Ihrer Adobe-ID.

Schritt 5

Um ein E-Book auf Ihren E-Reader zu übertragen, ziehen Sie es per Drag & Drop aus Ihrer ADE-Bibliothek in

Ihren E-Reader. Dieser sollte in der Navigation oder auf dem Desktop unter "Geräte" angezeigt werden.

Der Reader muss ebenfalls mit der Adobe-ID verifiziert werden. Diese können Sie unter "Einstellungen" auf

Ihrem Reader eingeben.

**Variante 2: Übertragung ausgeliehener Titel direkt auf online-fähige E-Reader**

Schritt 1

Verbinden Sie Ihren Reader mit dem WLAN.

## Schritt 2

Öffnen Sie den Browser und rufen Sie die Seite unserer Online-Bibliothek https://westleihe24.overdrive.com/

auf.

Schritt 3

Stöbern Sie in der digitalen Sammlung der Bibliothek und leihen Sie ein E-Book aus.

Der Titel erscheint in Ihrem Leserkonto in der Westleihe.

Schritt 4

Klicken Sie auf "Download" um das ausgeliehene E-Book herunterzuladen.

Autorisieren Sie den Reader (falls noch nicht geschehen) nach Aufforderung mit Ihrer

Adobe-ID. Falls auf Ihrem Reader die folgende Meldung erscheint, klicken Sie bitte auf BESTÄTIGEN.

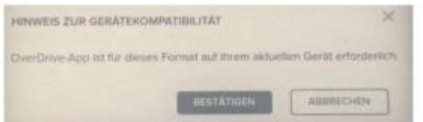

Auf Ihrem Reader läuft keine OverDrive-App, aber Adobe-DRM erfüllt den gleichen Zweck.

Auf Ihrem Reader läuft keine Overdrive-App, aber Adobe-DRM

erfüllt den gleichen Zweck.

Schritt 5

Das ausgeliehene E-Book öffnet sich und erscheint zudem in der Sammlung Ihres E-Readers.

Alternativ können Sie die gewünschten Titel am PC ausleihen und mit dem Reader dann nur noch den

Download aus dem Nutzerkonto durchführen. Dies ist empfehlenswert, da die meisten Browser auf

E-Readern Internetseiten nur relativ langsam aufbauen